インターネット出願については、**Step4**「必要書類の郵送」まで完了しなければ出願は成立しません。出願登録のみでは 出願したものとして取り扱いません。

入学検定料のお支払いや郵便局の窓口受付時間等を事前にご確認の上、早めに手続きを進めてください。 インターネット出願は 24 時間可能ですが、Web 出願期間最終日における登録受付は 17:00 まで、入学検定料の納入期限は 同日 23:59 までですのでご注意ください。

※納入期限までに入学検定料の納入がない場合は、登録した出願情報は無効となります。

### 出願を始める前に

### ●インターネットに接続されたパソコン、スマートフォン、タブレットの準備

自宅にパソコン等がない場合でも、学校等のインターネットが利用できる環境であれば出願登録が可能です。

#### ●プリンターの準備

「出願確認票」等を A4 サイズで印刷できる環境が必要です。 自宅にプリンターがない場合は、コンビニ等で印刷してください。

#### ●メールアドレスの準備

出願にはメールアドレスの登録が必要です。メールアドレスをお持ちでない場合はフリーメールを取得してください。 また、受信設定でドメイン指定を行っている場合は、「@ sak-sak.net」からのメールが受信できるようにあらかじめ設定 してください。

### ●出願書類・写真の準備

 できるかぎり出願登録を行う前に準備をしてください。 写真は登録画面でアップロードすることができます。データがない場合は証明写真を用意してください。 ※出願前 3 か月以内に撮影した、正面・上半身・無帽・無背景の写真(縦 4 cm×横 3 cm カラー写真、白黒不可) ※アップロードしない場合は、証明写真の裏面に氏名・出身校名を記入し出願確認票に貼付してください。 ※顔が大きすぎる(髪型がわからない)もの、髪の毛が目にかかっているもの、顔が小さすぎるもの、ぼやけているもの等、 本人確認が困難な写真は受け付けできません。

### Step1 インターネット出願登録

①インターネットで出願登録ページにアクセス 本学入試情報サイトから「インターネット出願」にアクセスしてください。 ②試験情報の登録 出願を希望する入試方式・学部・学科等を登録します。 ③志願者情報の登録 氏名・住所・電話番号等を登録します。 「ユーザ登録」は必須です。ユーザー ID 及びパスワードの控えを必ず取ってください。 ●漢字の登録について 氏名・住所等を入力する際、JIS 第 1・第 2 水準以外の文字は登録エラーになる場合があります。その場合は、代替文字を入力 してください。代替文字が無い場合はカナで入力してください。 【代替文字の例:髙→高、﨑→崎、吉→吉、Ⅲ ( ローマ数字 ) → 3(全角) など】 ●氏名について 漢字氏名は「住民票」記載の氏名を入力してください。 外国籍の志願者で、通称名を用いる場合は、住民票に記載されている通称名に限ります。漢字氏名がない場合は漢字欄にもカナ で氏名を入力してください。 ④入学検定料のお支払い方法の選択 クレジットカードでお支払い、またはコンビニエンスストア、Pay-easy でお支払いを選択してください。 入学検定料の他に、支払手数料(一律 950円)が必要です。

#### ⑤出願内容を確認し出願登録の完了

最終確認画面の出願内容を確認し、「出願登録」ボタンをクリックしてください。

出願内容が確定され、これ以降の画面では修正できなくなりますので、間違いがないか再度内容をよく確認してく ださい。

 ※クレジットカード支払いを選択した場合は、続けて入学検定料を支払うことになります。そのため決済完了後に 出願登録の完了メールが届きます。

※コンビニエンスストア、Pay-easy 支払いを選択した場合は、出願登録の完了のメールが届きます。

## Step2 入学検定料のお支払い

入学検定料の支払いは、Step1-4で選択した方法で行ってください。 入学検定料の他に、支払手数料(一律 950円)が必要です。 ※クレジットカードの場合は、入学検定料の納入完了メールは届きません。決済完了後に出願登録の完了メールのみ届 きます。 ※コンビニエンスストア、Pay-easy の場合は、入学検定料納入後に入学検定料の納入完了メールが届きます。 ※いったん納入された入学検定料は、理由のいかんを問わず返還しません。 クレジットカードでお支払い コンビニエンスストア、Pay-easyでお支払い お支払いのカードを選択 お支払い方法を選択 利用可能なカードの種類 | | | | | コンビニエンスストア ペイジー あなおもコンピに JCB **VISA LAWSON** FamilyMart  $\frac{1}{2}$  $\boxed{2}$  $\binom{min}{150P}$ Seic $c$ mart  $\bigodot$ **Diners** ※コンビニ支払いは現金のみの取り扱いとなります。 また、30万円を超えるお支払いは出来ません。 お支払いの完了 本人確認のため、クレジットカードに お支払い受付番号の発行 記載されている情報を入力しますので、 領収書(明細票)を 大切に保管してください 出願前にクレジットカードを準備して ください。支払い方法は一括払いのみ 支払期限までにお支払いを完了 です。 ご利用になられるお支払方法の手順で、入学検定料のお支払いを行い、領収書 クレジットカードの利用限度額を確認 した上で利用してください。 (明細票)を受け取り、各自大切に保管してください。 お支払い方法の手順については、次ページ以降に記載しています。

### Step3 提出用書類 (出願確認票) の印刷

出願に必要な書類(出願確認票)を A4 サイズの紙に印刷します。 音楽学科出願者は受験曲目カードも印刷してください。(音楽表現専攻のみ) 書類郵送用の宛名ラベルも印刷してください。

# Step4 出願に必要な書類の送付

提出用書類(出願確認票)、調査書等の必要書類を簡易書留・速達にて郵送してください。

Step3 で印刷した宛名ラベルを市販の角 2 封筒に貼付してください。その封筒に必要書類を封入し、郵送してください。 出願に必要な書類が全て揃っているか、郵送前に必ずご確認ください。

※出願登録の際に写真データをアップロードしていない場合は、証明写真を必ず貼り付けてください。

※「大学入学共通テストを利用する入試」の出願者は、「令和 6 年度大学入学共通テスト成績請求票(私立大学・公私 立短期大学用)」を必ず貼り付けてください。

※音楽学科出願者は受験曲目カード(音楽表現専攻のみ)、および楽譜(声楽専修、ミュージック・クリエィション専修) が必要です。

<注意> 出願登録完了後、入学検定料を支払い、必要書類を郵送しなければ出願は完了しません。 「出願確認票」は出願登録ごとに必ず郵送してください。 追加で出願登録した場合、「出願確認票」の郵送が改めて必要です。

### ◆コンビニエンスストア でのお支払い方法

※コンビニエンスストアをご利用の場合は30 万円を超えるお支払いは出来ません。 ※入学検定料の他に、支払手数料(一律 950円)が必要です。

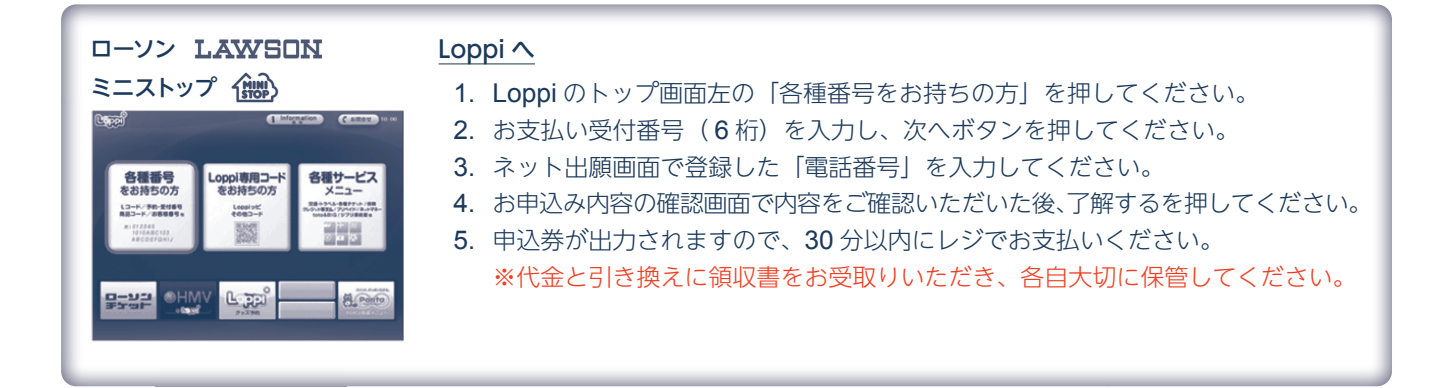

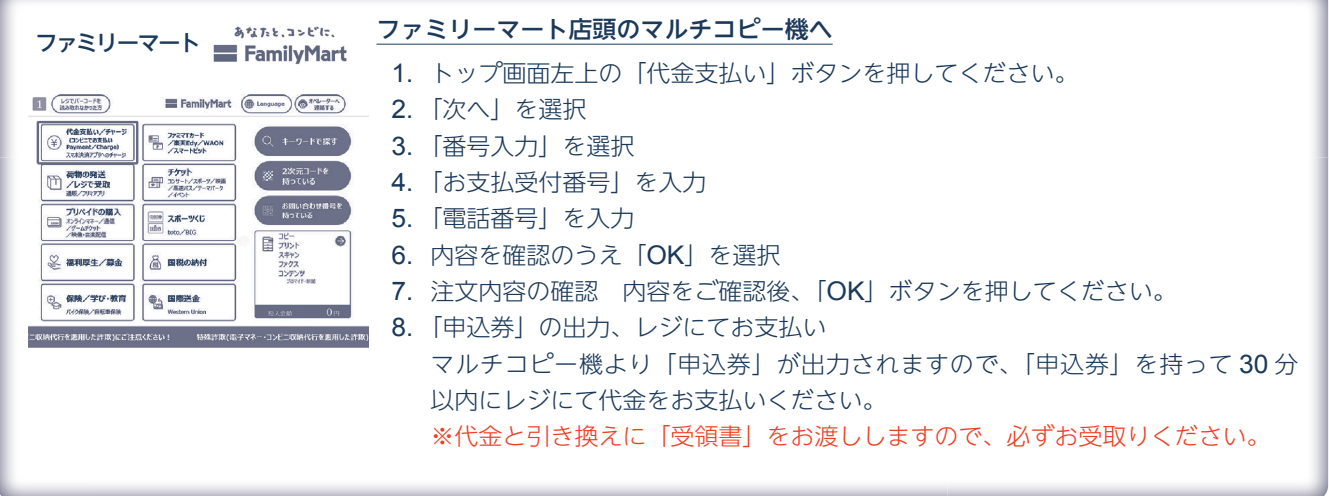

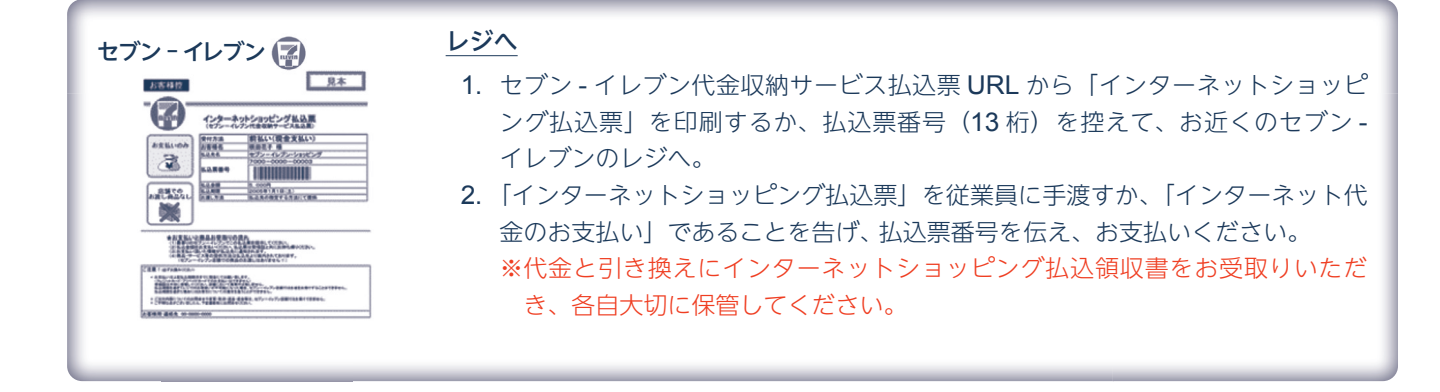

#### ライリーヤマザキ・ヤマザキデイリーストア 22 レジへ |お客様がお持ちのオンライン決済番号(11桁)を<br>|入力して下さい。 1.オンライン決済番号が表示された画面を印刷するか、オンライン決済番号(11 桁)  $\Box$ - $\Box$ を控えて、お近くのデイリーヤマザキ・ヤマザキデイリーストアのレジへ。  $\begin{array}{|c|c|c|c|}\n\hline\n1 & 2 & 3\n\end{array}$ オンライン決済番号  $456$ 2.店員に、印刷した用紙を手渡すか、「オンライン決済」であることを告げてください。 例)<br>1234-1234567  $789$ 3.レジの画面にオンライン決済番号を入力してください。 **必ず11ケタの数字でアルファベット等**<br>含みません。  $|0|$ 4.内容をご確認いただいた後、確定ボタンを押していただき、代金をお支払いく 中止 ださい。 ※代金と引き換えに領収書等をお受取りいただき、各自大切に保管してください。

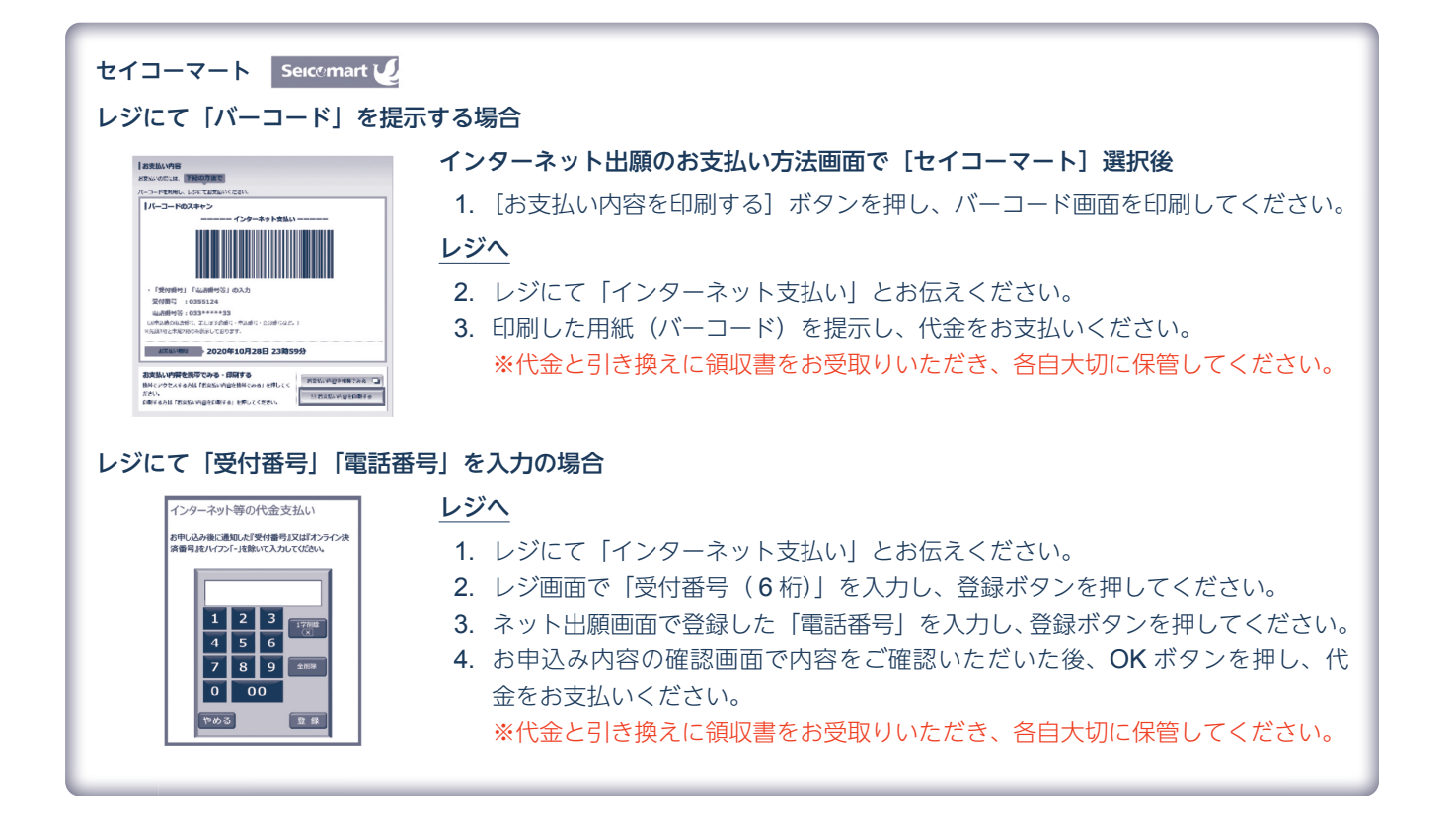

◆ Pay-easy (金融機関 ATM) でのお支払い方法

### ※ ATM で現金でのお支払いの場合は、10 万円を超えるお支払いはできません。

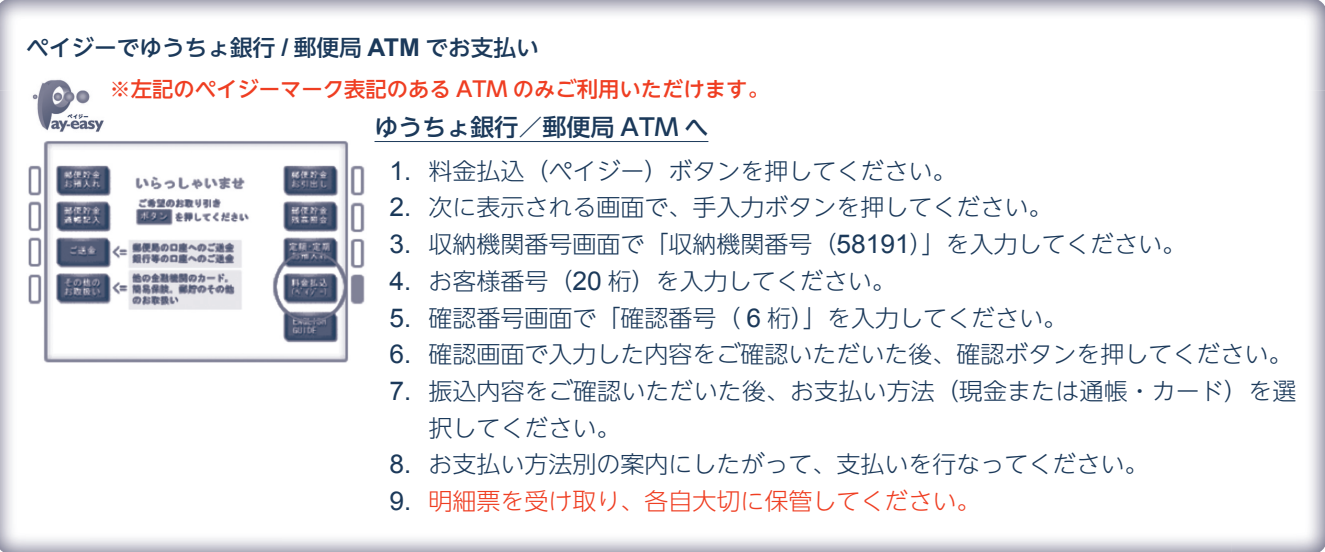

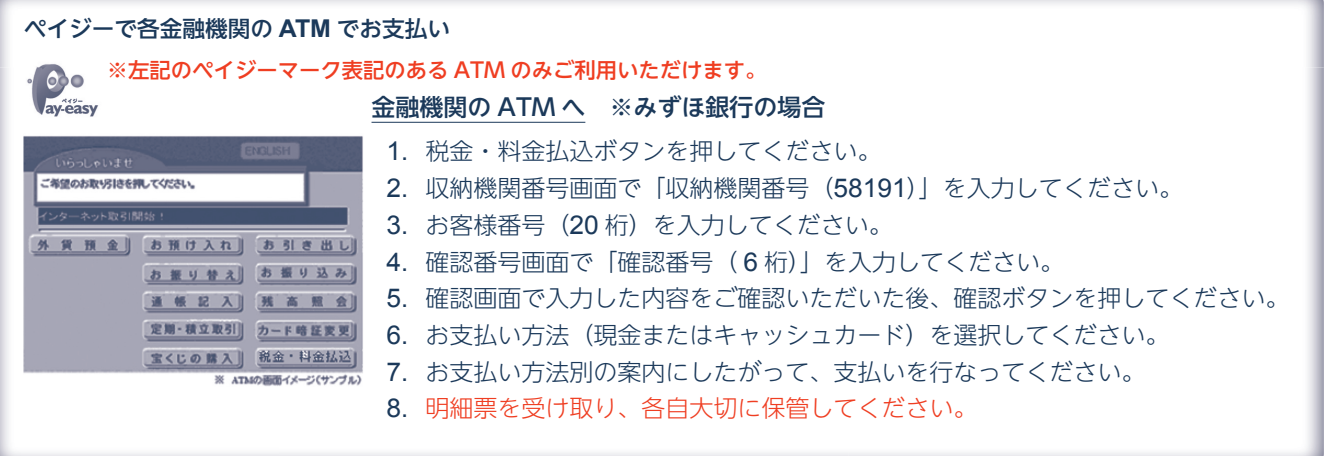